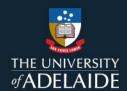

## Course Readings: Re-use an active list for a new teaching period

## Introduction

If you are rolling your course over for a new teaching period in MyUni, you can re-use a course readings list in a currently active course. However, re-using a list for a new teaching period while the course is still being taught will affect current student access to permalinks and some PDF scanned material.

To decrease the impact of this, we recommend holding off this action until after exams in the current teaching period. To assist any students preparing for supplementary exams, direct them to access readings via the **Course Readings** button in MyUni.

This quick reference guide will demonstrate how to re-use an active list for a new teaching period.

## **Procedure**

1. In your MyUni course, select Course Readings.

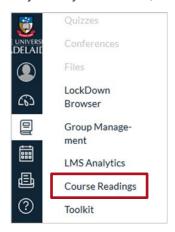

2. Select the ••• icon of the list you wish to re-use

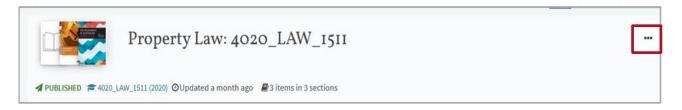

3. From the drop-down menu, select Re-use list for new teaching period.

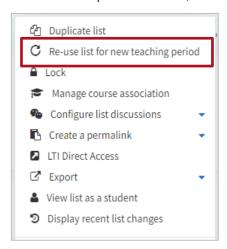

4. Select the drop-down arrow to look up the desired course. Start typing the course name or code and select it from the auto-complete search.

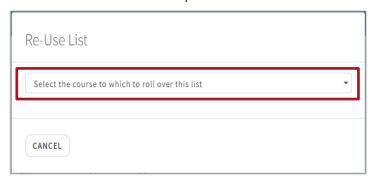

5. The reading list name will automatically update to add (Rolled Over) after the course name. Change the name of the list if desired. Then, select **RE-USE LIST.** 

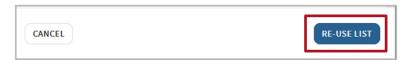

6. On the confirmation screen select **OK.** Note: This only applies if you have created permalinks (i.e. links to reading list items) in other course pages or modules.

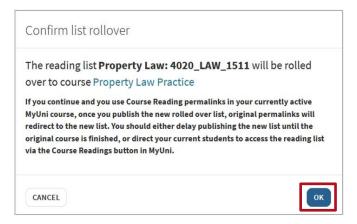

7. From the MyUni dashboard, navigate to the course that you are reusing the list in. Check your list and add, delete, or reorder citations as required.

8. Select SEND LIST to send to the library for processing or select PUBLISH if you wish for your students to access it immediately.

Note: Selecting PUBLISH will still send the list to the Library for processing.

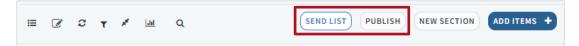

## **Contact Us**

For further support or questions, contact the library on +61 8 8313 1061: <a href="mailto:coursereadings@adelaide.edu.au">coursereadings@adelaide.edu.au</a>